# TT Ultra 温度记录仪

eofirm.com

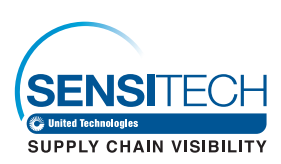

• Tel:0755-84200058 • Fax:0755-25712314 • sales@eofirm.com

# TTMD 软件使用指南

## 一. 打开 TTMD 软件 (确保您已经正确安装 TTMD 软件)

1. 点击以下桌面图标,打开软件:

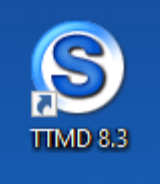

2. 若打开软件时需输入用户名和密码,初始输入如下: Login: admin Password: password

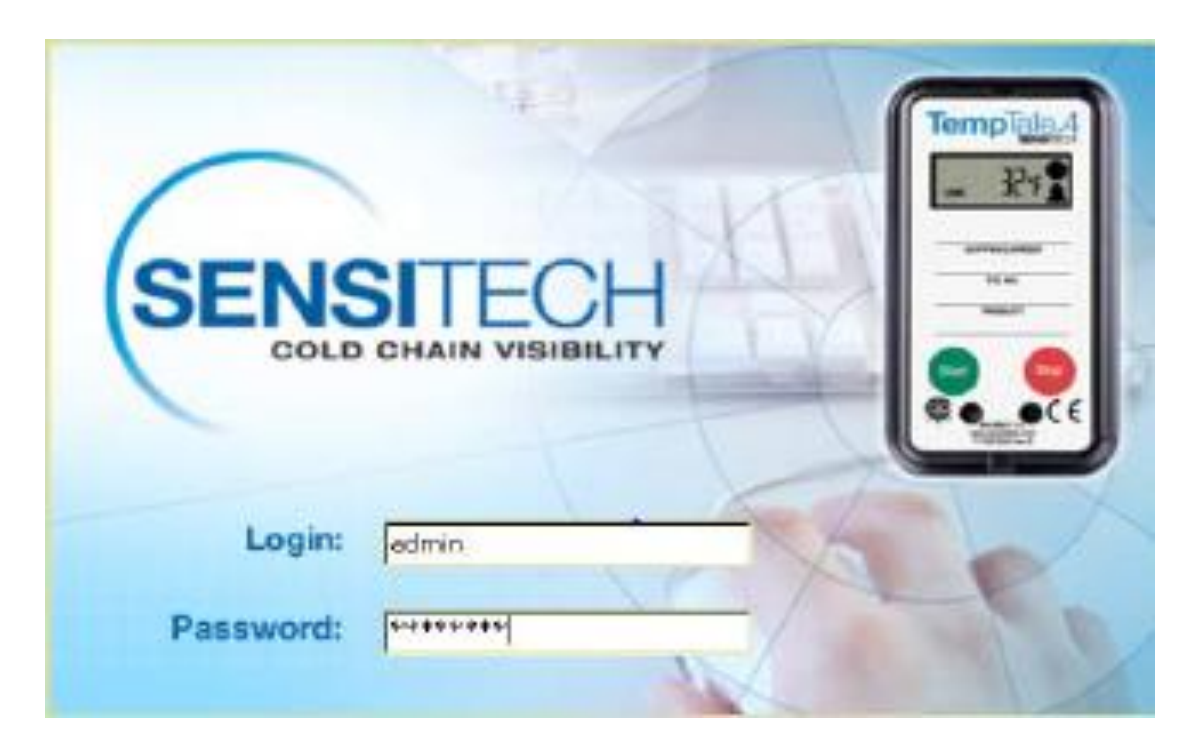

#### 3. 进入 TTMD 主界面

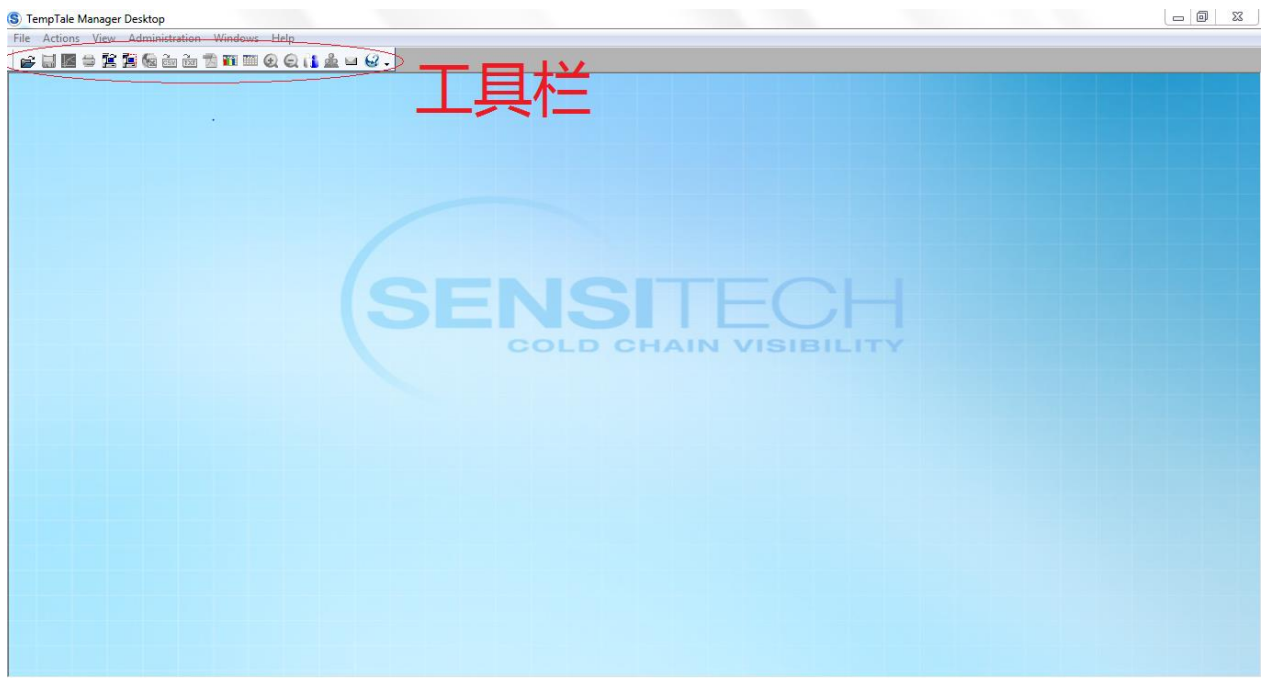

#### 二. 配置 TT Ultra (仅限 MU 重复使用温度记录仪)

1. 通过温度记录仪的 USB 端口将 ULTRA MU 与电脑连接,

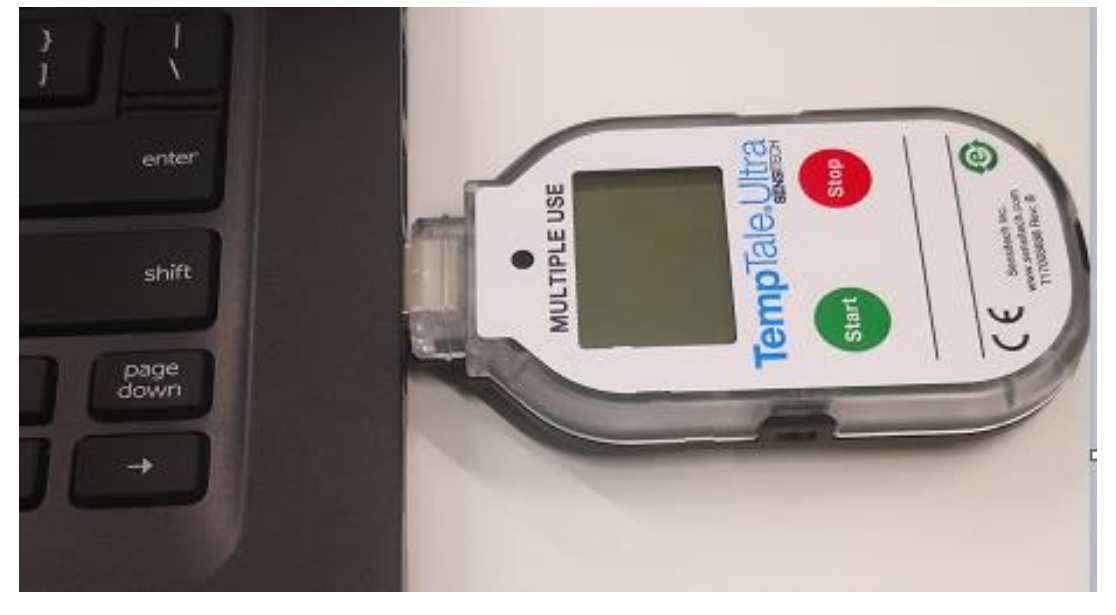

2. 点击工具栏中配置监控器(Configure Monitor)按钮,**SHESK Som Brade Strate** 

#### 进入以下界面:

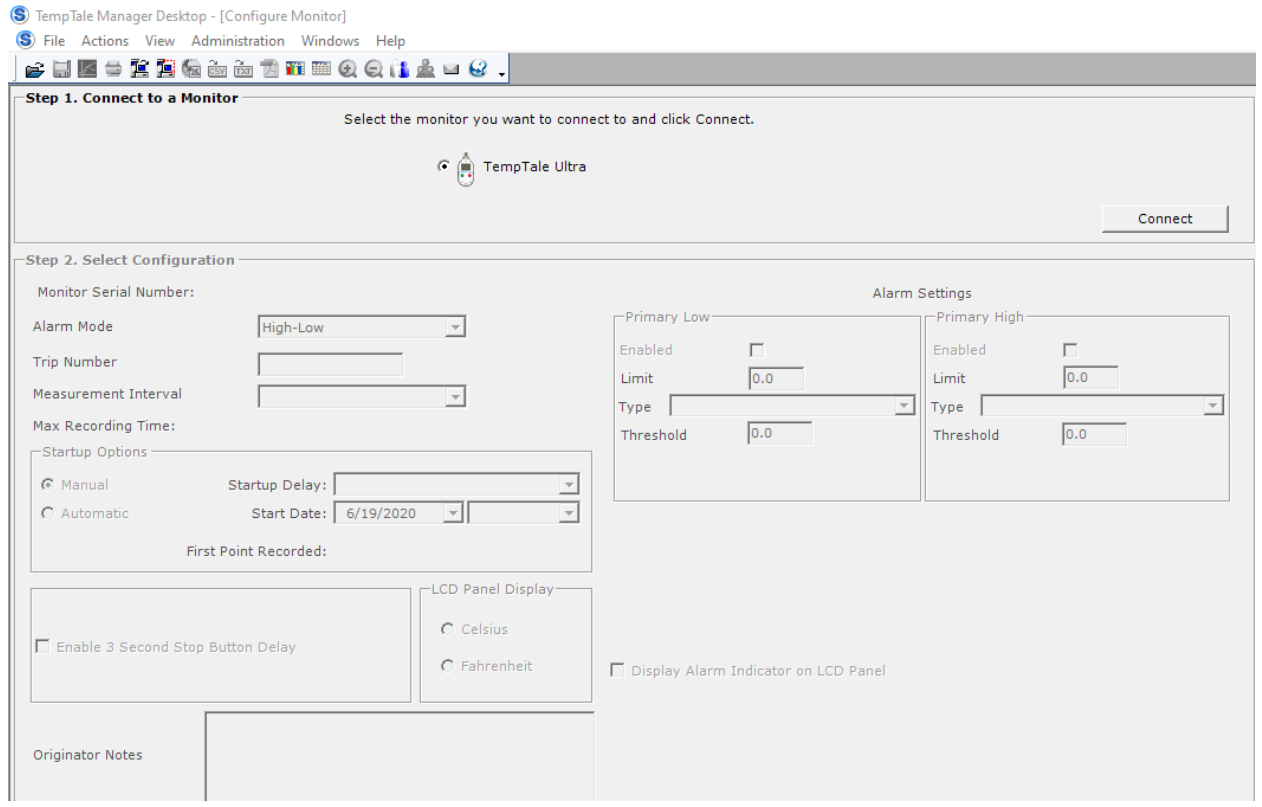

3. 点击 Connect 后稍等片刻即可按需要修改设置,一般需要修改 的设置部分为:

- (1)测量间隔(Measurement Interval):用于选择温度记录的间隔时 间。
- (2) 启动延迟(Startup Delay): 用于选择延迟启动的时间长度, 如选 择 30mins,表示记录仪将在被按下 START 键后的半小时后记录第一 个点。
- (3) 报警设置(Alarm Settings): 用于设置温度警报的上下限值, 如 记录温度超过上下限值,会在导出的图表和数据表格中体现,并且 在记录仪的 LCD 屏幕上显示"X"的标志。

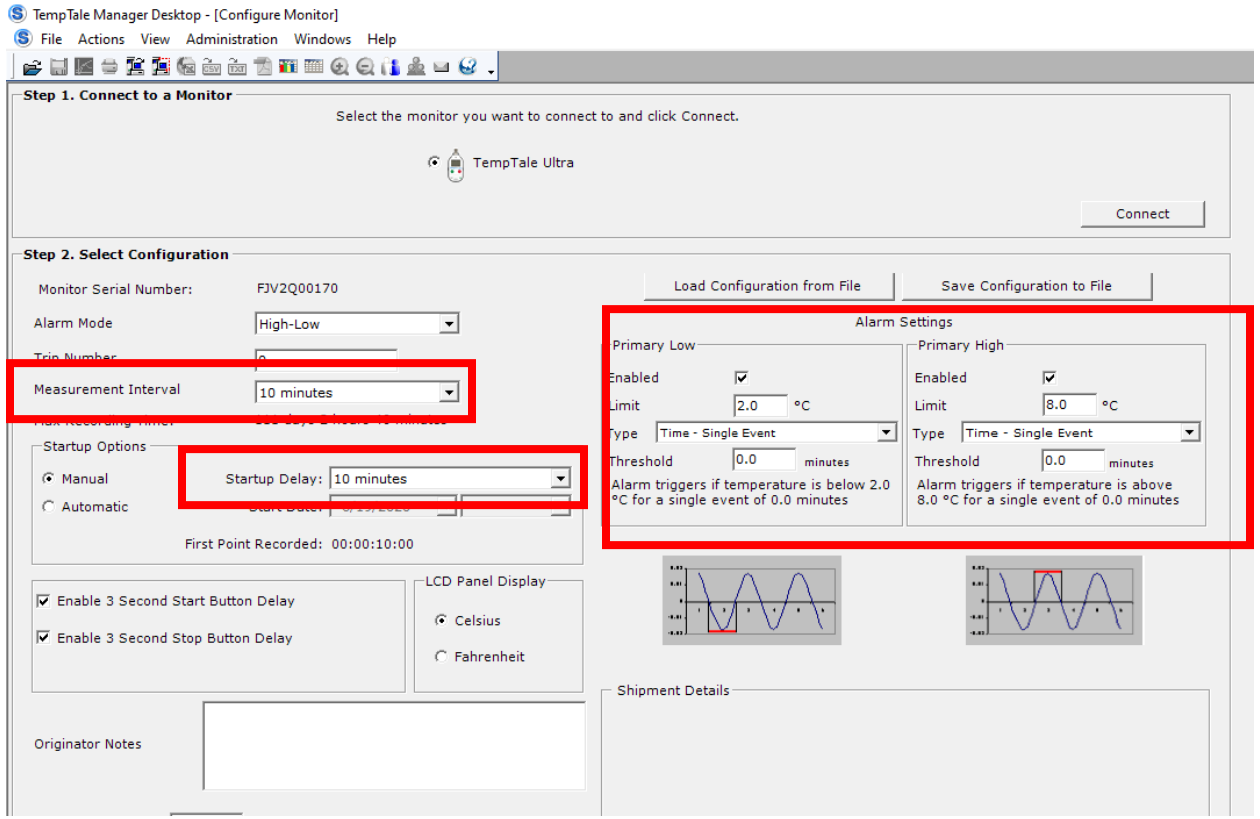

(4)修改完成后点击 Write Configuration,待其跳出已成功配置监控 器(Monitor was successfully configured)对话框后,表示温度 记录仪设置已完成。

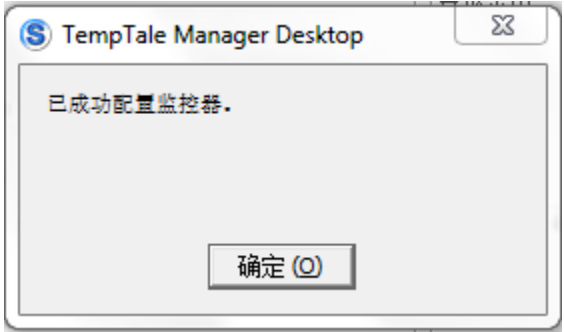

### 三. 下载数据

- 1. 点击主界面工具栏中下载监控器(Download Monitor)按钮, **SHES REGEDED AND SEE ST**
- 2. 出现如下界面后点击 Start Download。

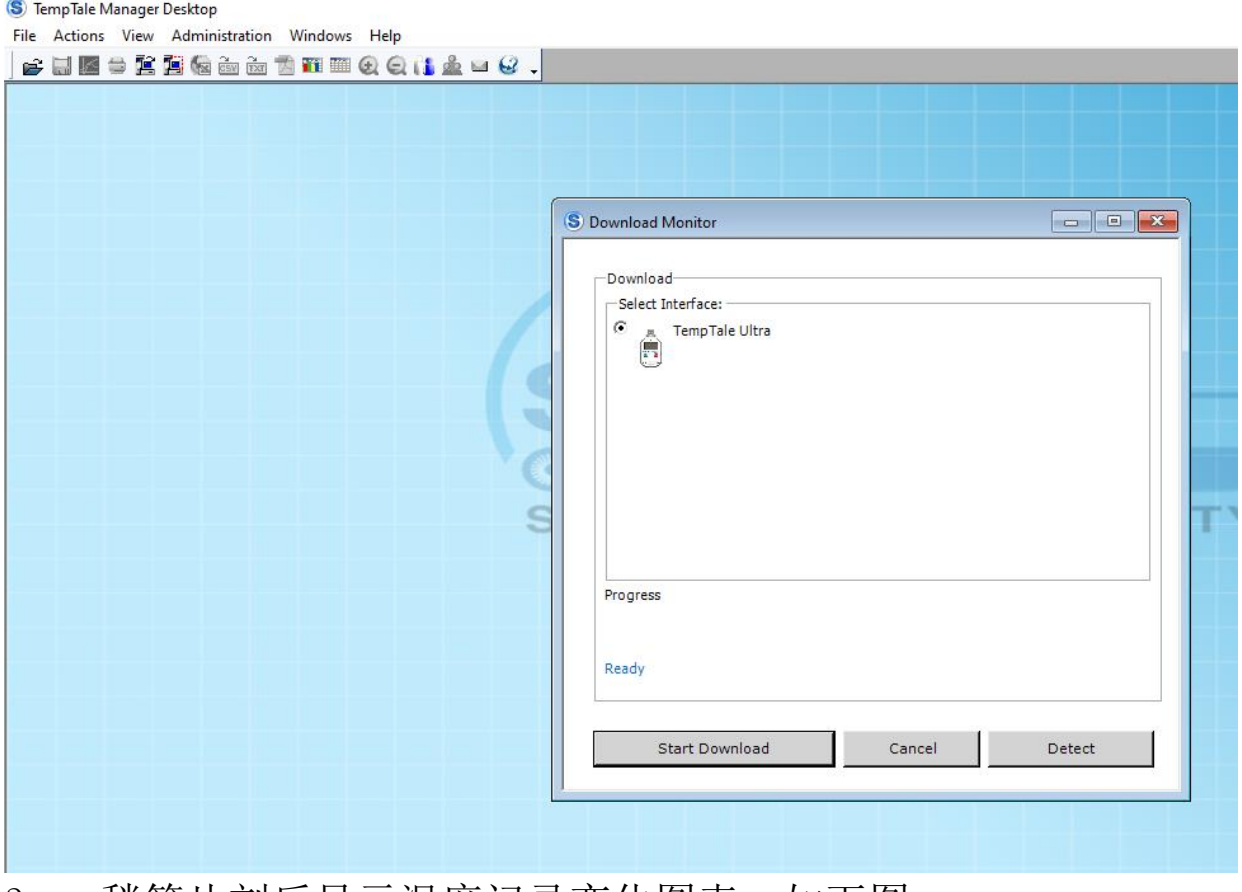

3. 稍等片刻后显示温度记录变化图表,如下图。

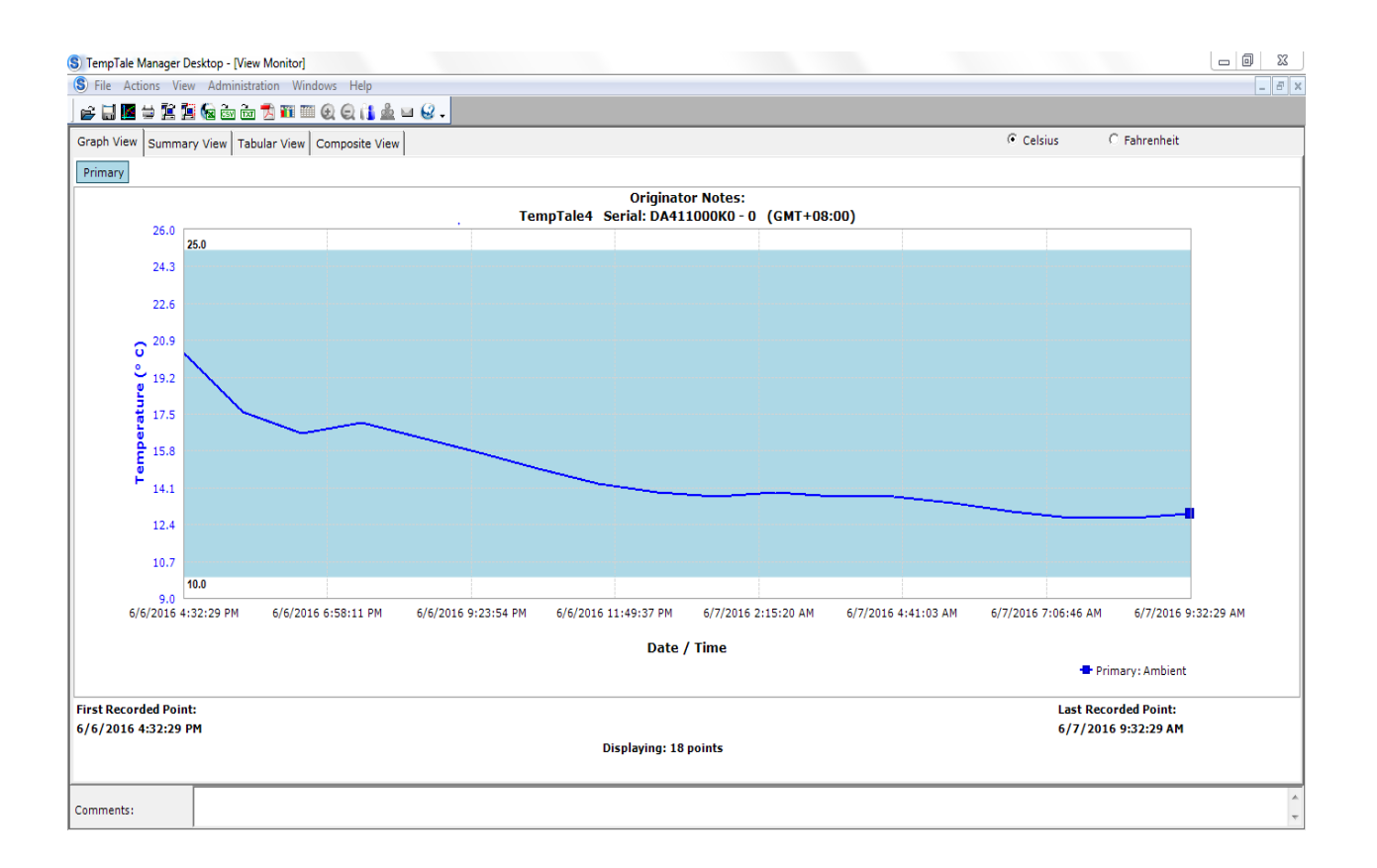

#### 四. 保存数据

1. TTV 格式数据保存方式

点击工具栏中存盘(SAVE)按钮,位置如下图。

 $\mathbf{e}$  . The state of  $\mathbf{e}$ 

选择数据文件保存位置保存即可,TTX 或 TTV 文件为 TTMD 专用格式。

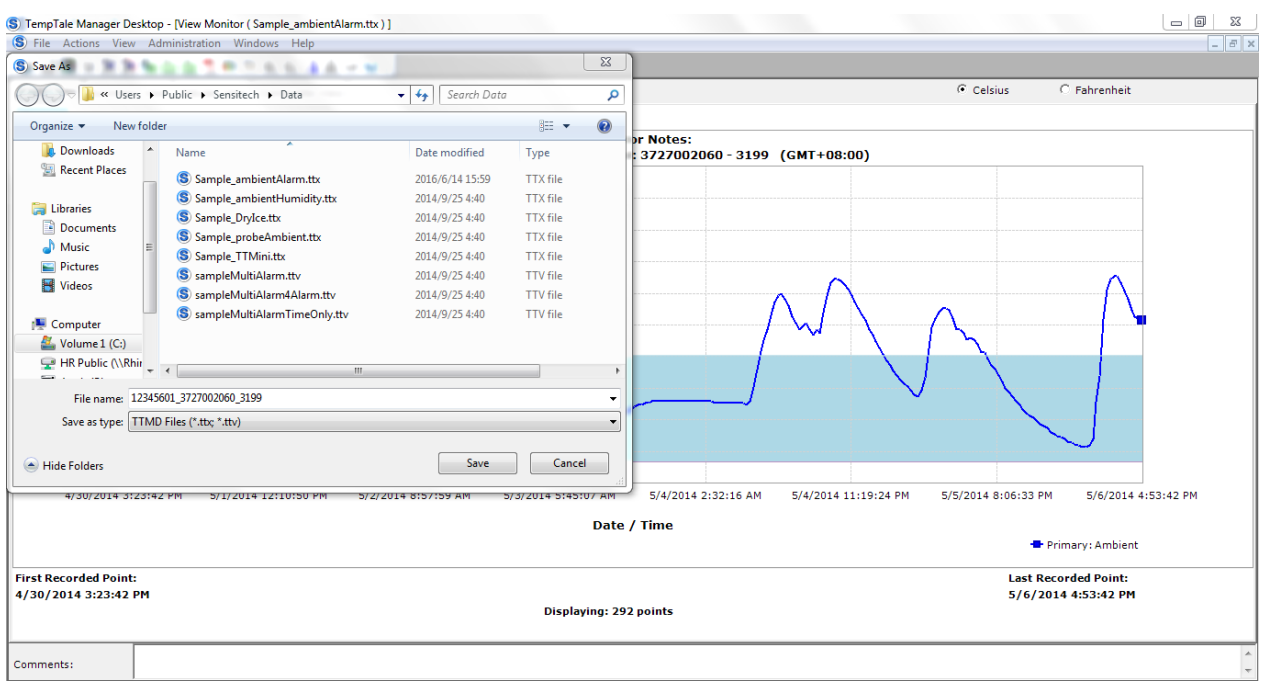

#### 2. XLS 格式数据保存

点击工具栏 Export To Excel 按钮, 位置如下图。

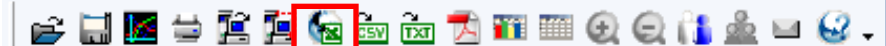

选择数据文件保存位置保存即可

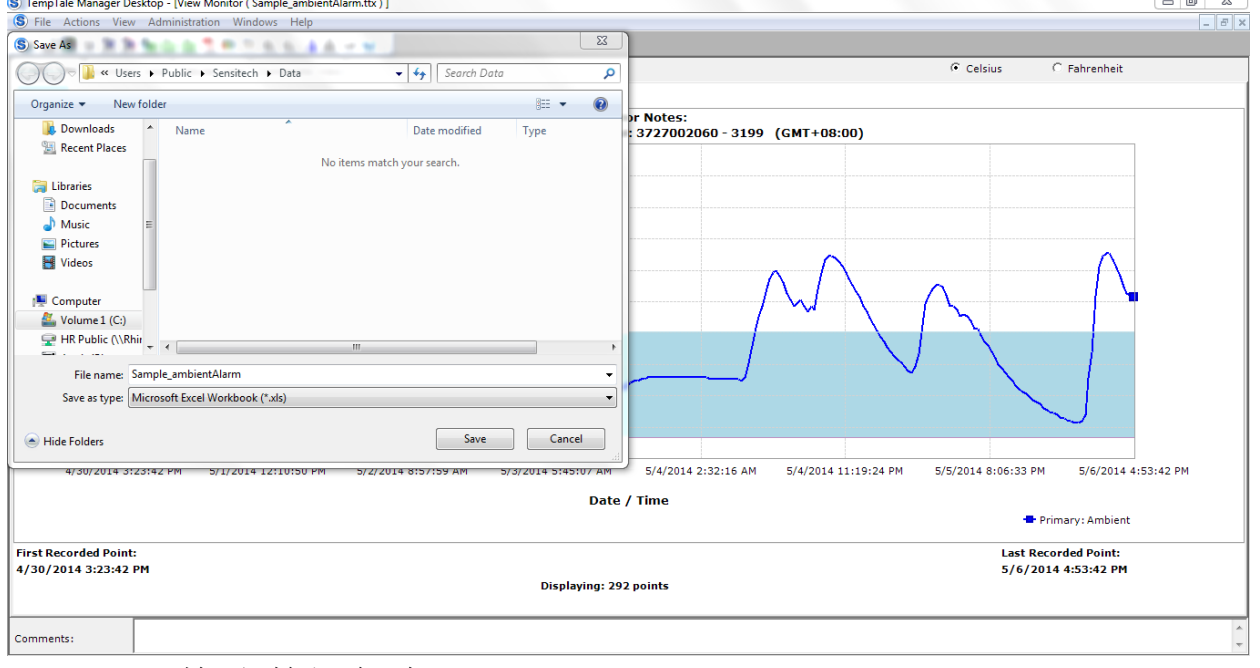

3. PDF 格式数据保存

点击工具栏 Export To PDF 按钮, 位置如下图。

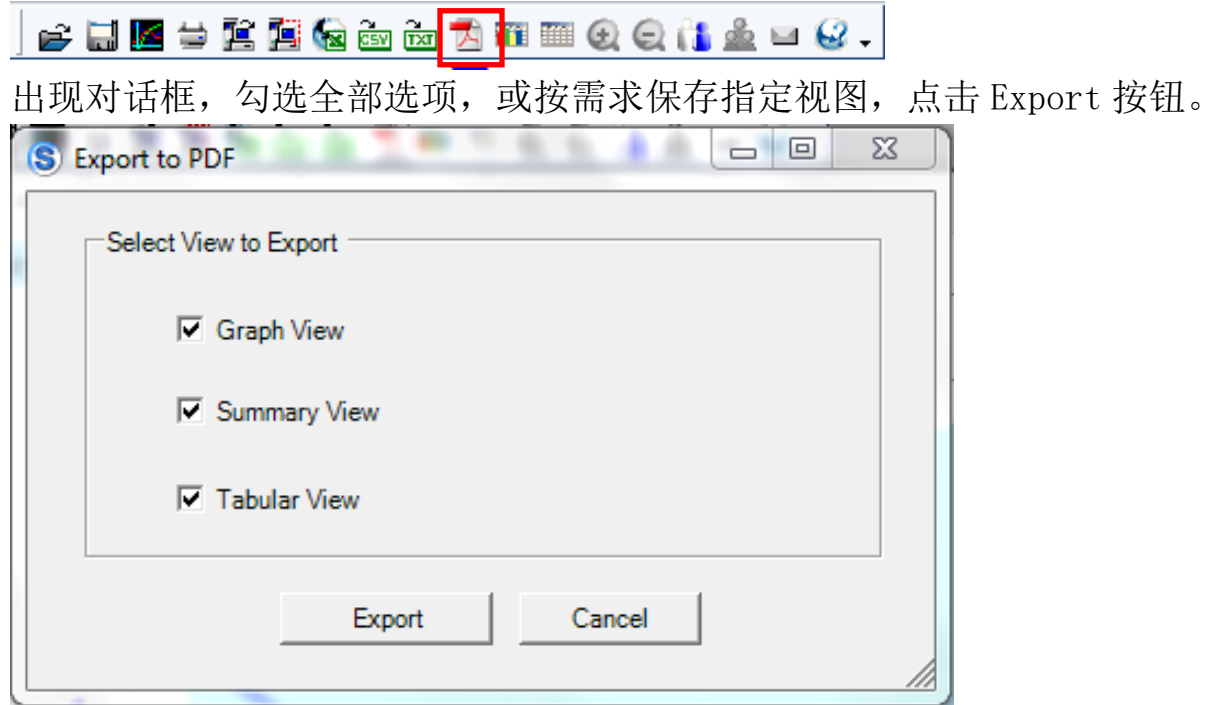

### 选择保存位置保存即可。

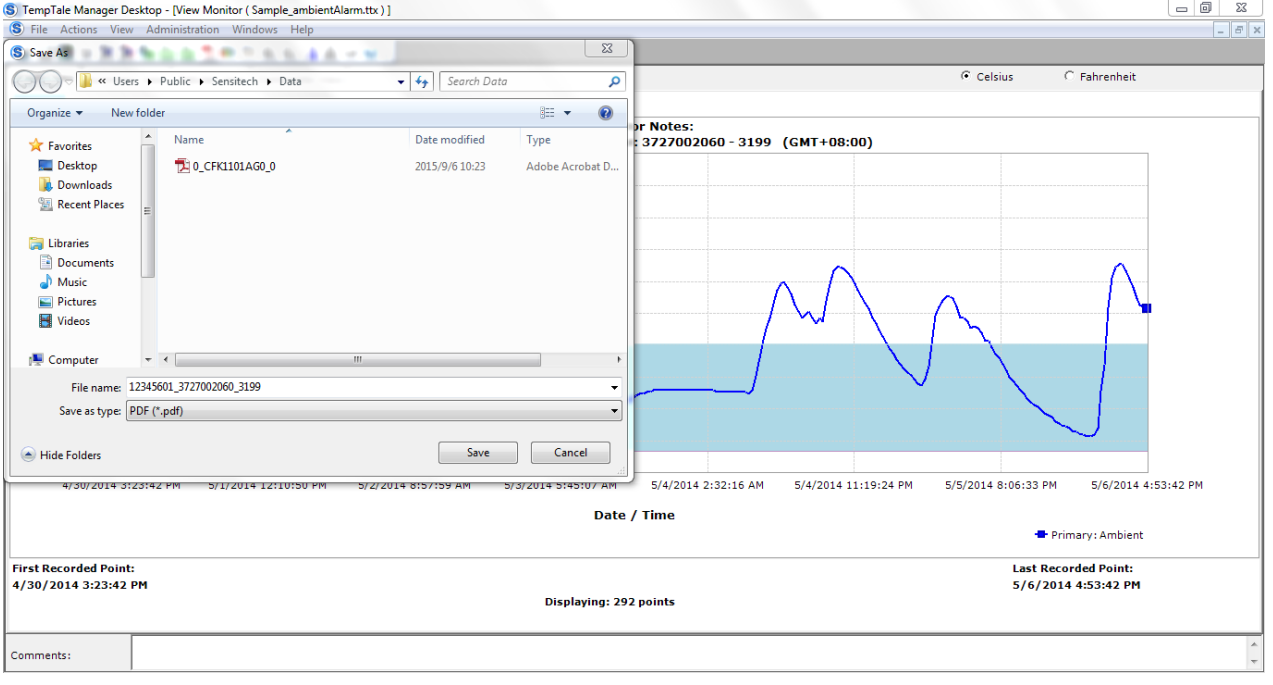